附件 1:

## 学生平台上传电子照片流程

- 1. 登录云南民族大学弘成平台: <http://ynnicj.sccchina.net/> (推荐使用谷歌或者火狐浏览器,运行比较稳定的浏览器)
- 2. 输入账号密码(账号:学号,密码:身份证号后六位)
- 3. 登录学生平台,出现这样的页面

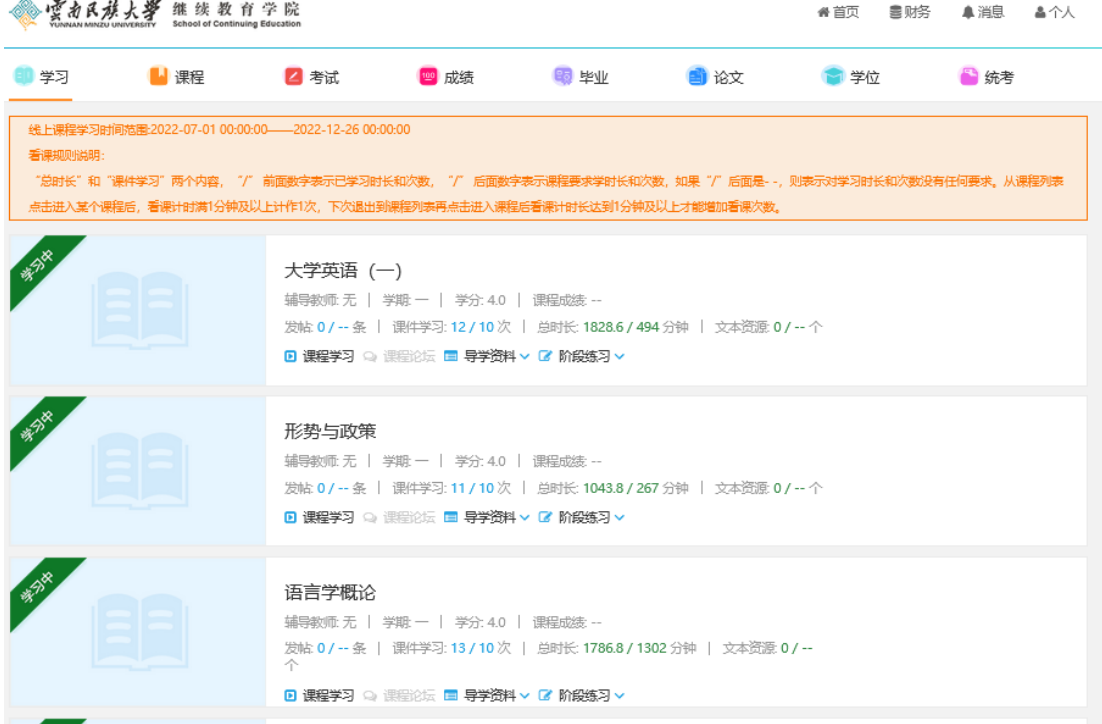

4. 点击"个人" - "个人中心"

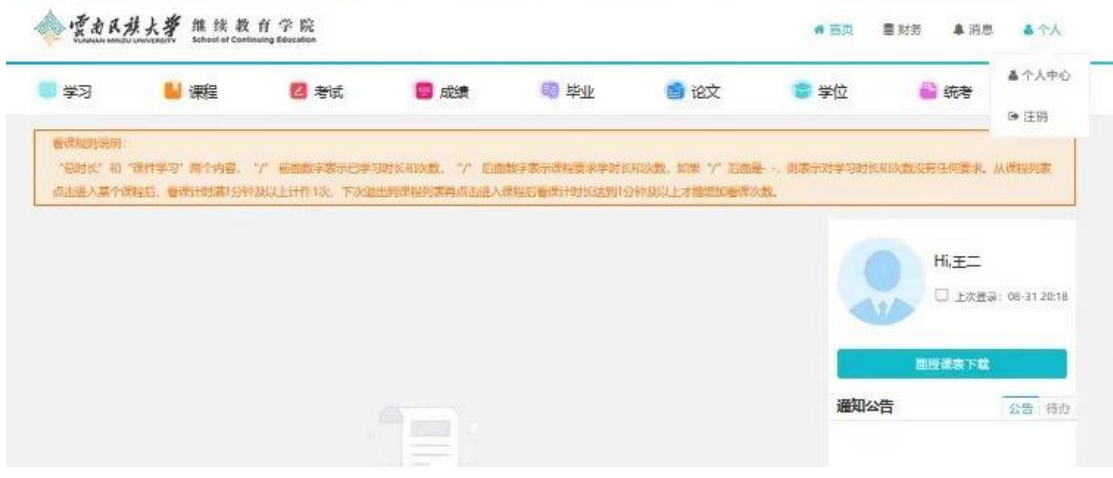

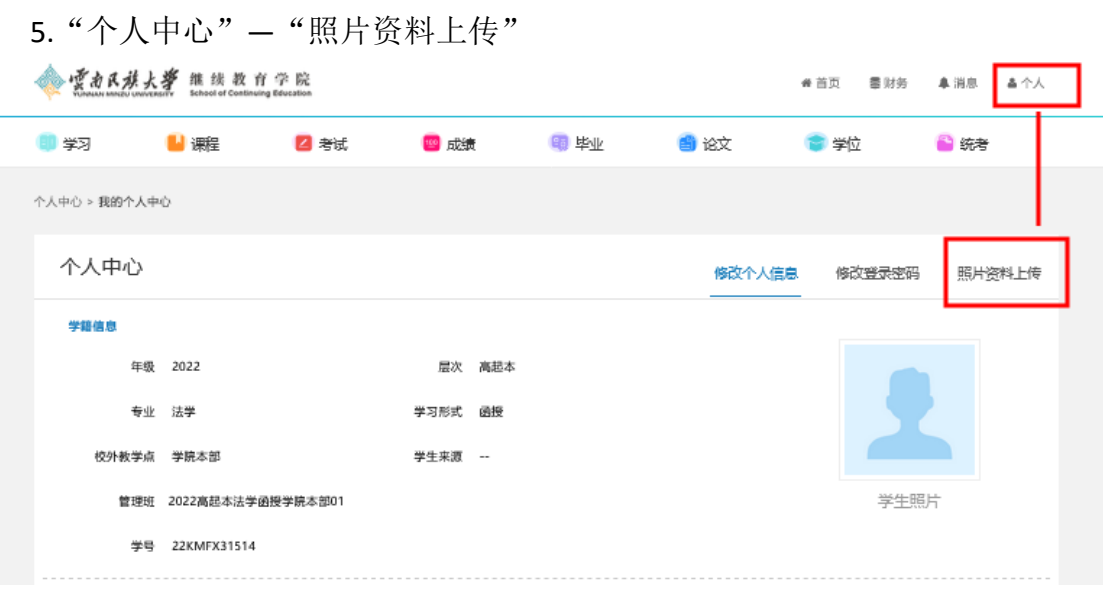

6.上传学生照片和身份证照片以便平台比对核验

**浏览** 

上传照片类型:选择"学生照片"—上传学生证件照

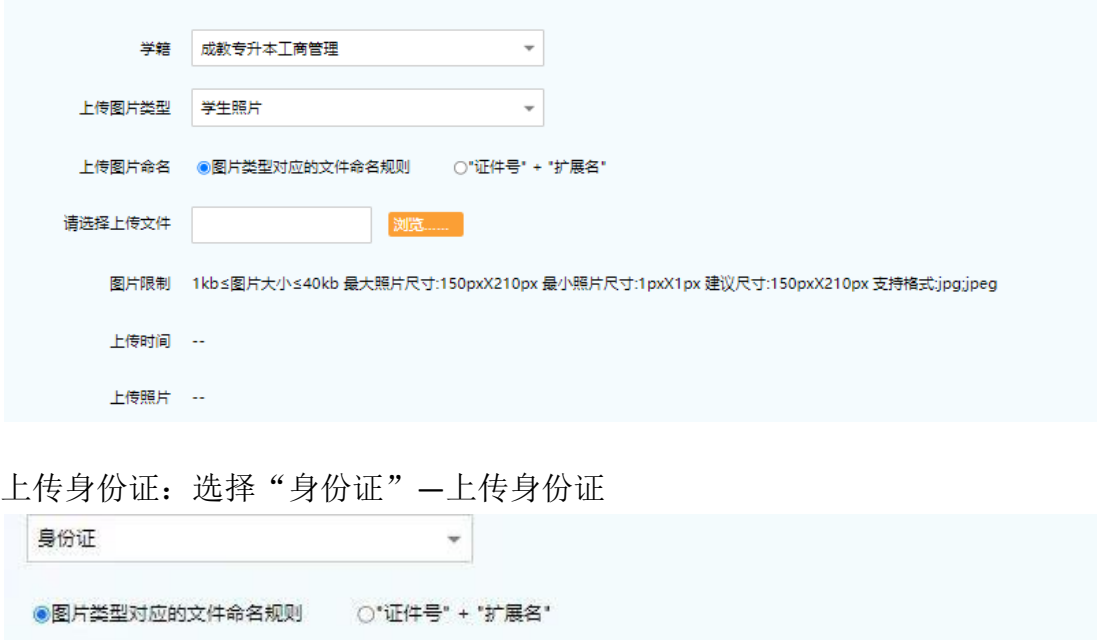

1kb≤图片大小≤100kb 最大照片尺寸:358pxX441px 最小照片尺寸:1pxX1px 建议尺寸:358pxX441px 支持格式;jpg;jpeg

上传图片命名选择"图片类型对应的文件命名规则",选择上传文件,保存即 可。

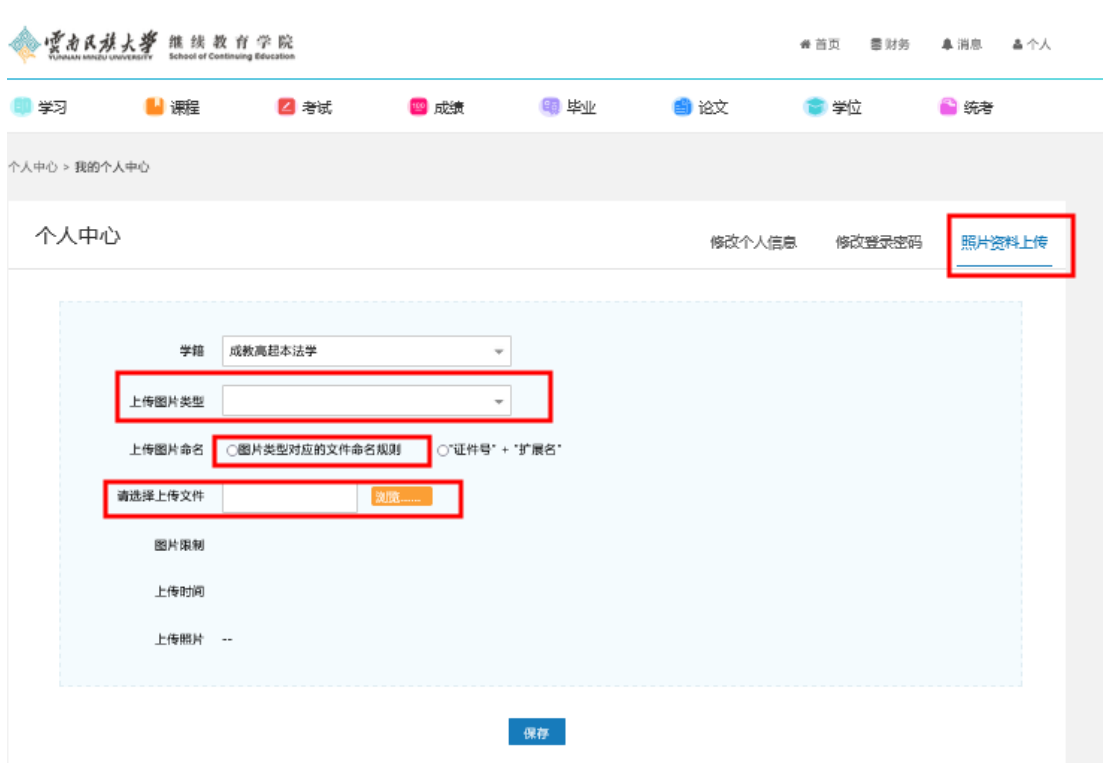